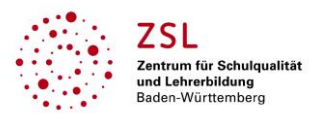

# **Infotext zu Socrative**

Socrative ist ein einfach zu nutzendes digitales Werkzeug um Quizze zur Feststellung eines Lernstandes zu erstellen.

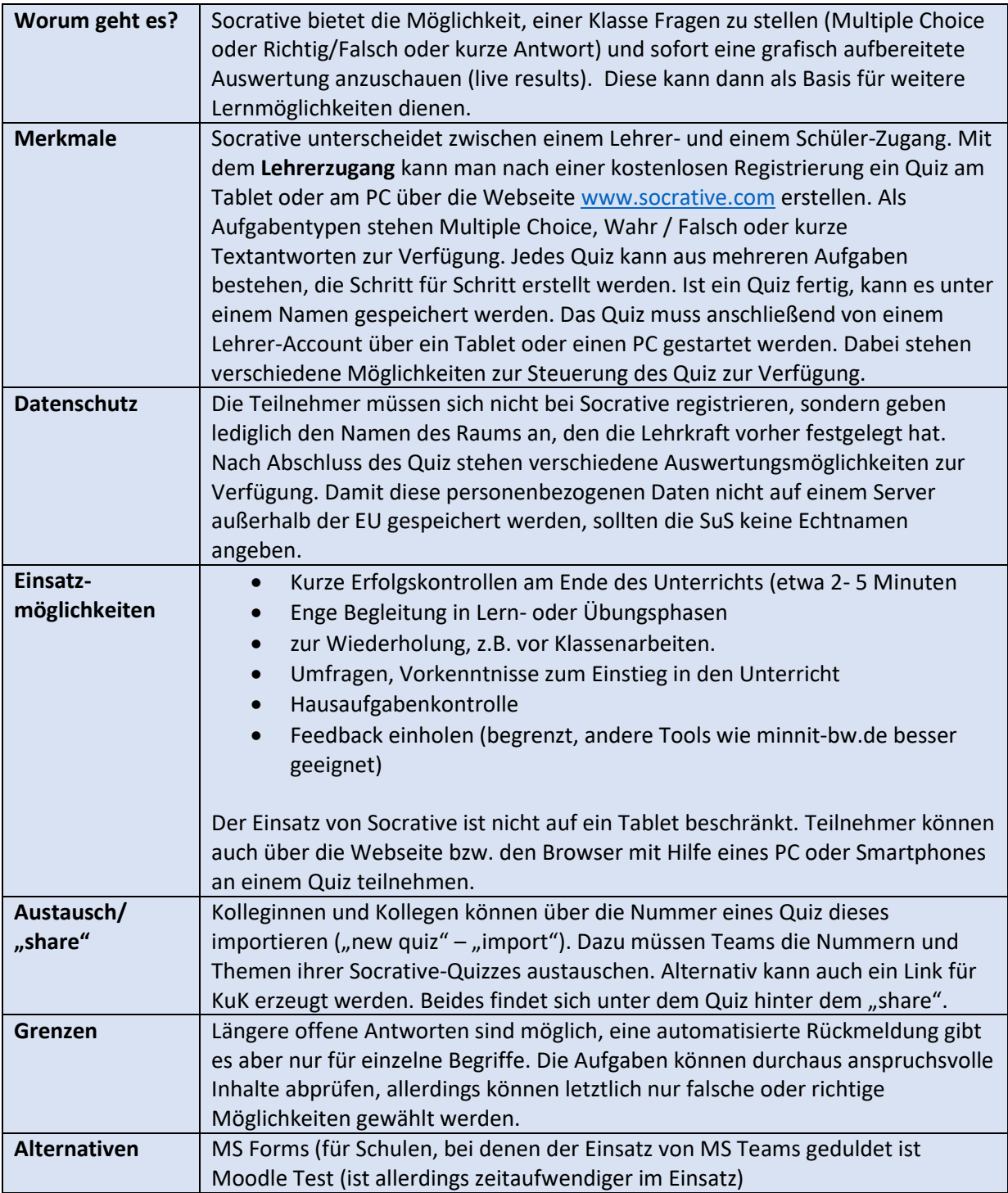

#### **Hinweise zum Vorgehen**

1. Die Lehrkraft legt einen "Teacher Account" an (bei "select role" teacher wählen). Wenn die Schul-E-Mail angegeben wird, dann können die Lehrkräfte über diesen Gratis-Account ihre Quizze erstellen und verwalten (beim Reiter "Quizzes"). SuS müssen sich selbst nicht anmelden, sondern nur mit einer Raumnummer (room number) anmelden.

2. Diese Raumnummer kann die Lehrkraft frei wählen (Reiter "Rooms": Wunschnamen eingeben)

## **Infotext zu Socrative**

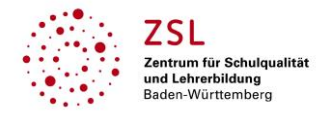

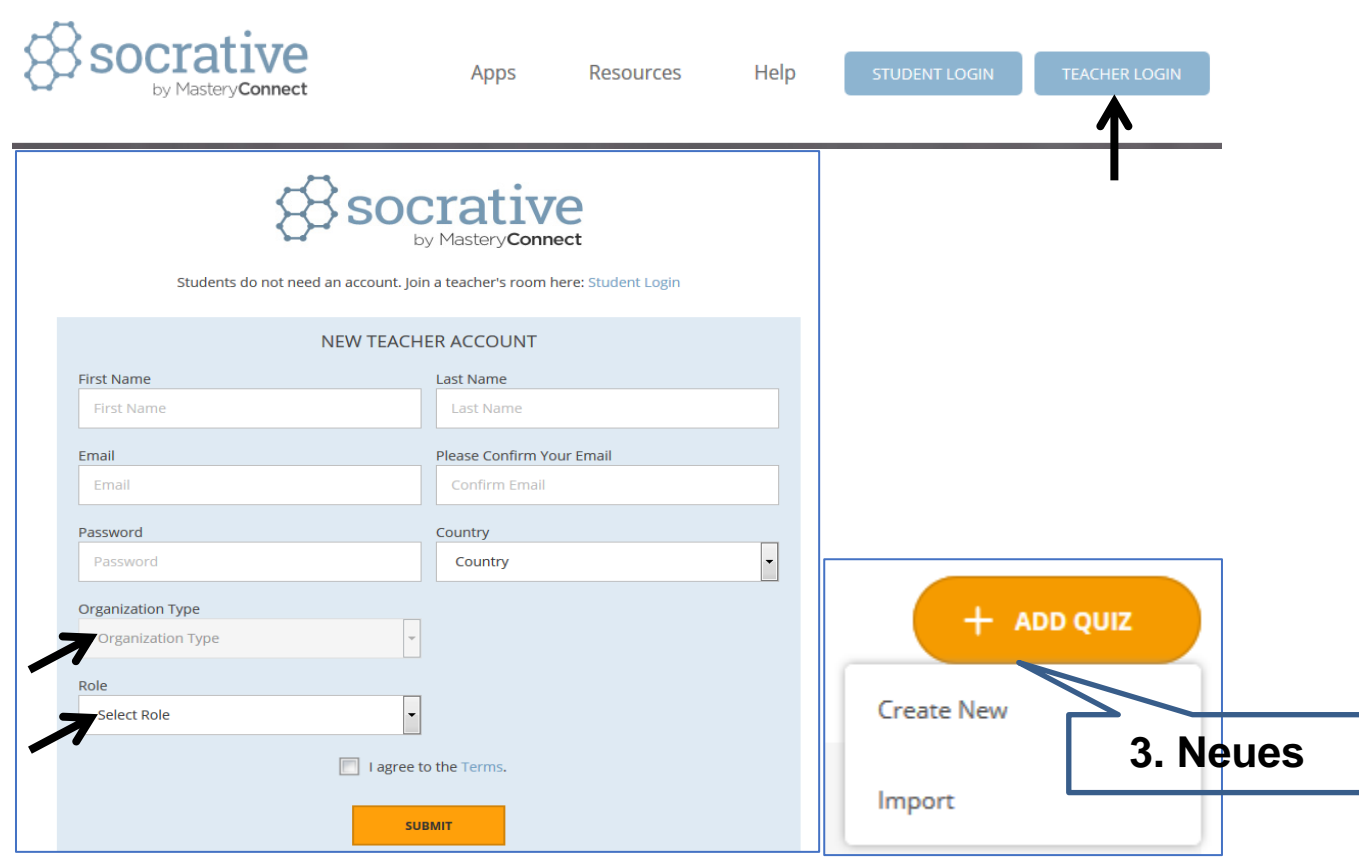

3. Quiz erstellen: Beim Reiter "Quizzes" gibt es unter "add quiz" zwei Möglichkeiten:

- "create new" erfordert die Eingabe von neuen Fragen und Antworten.

- **..import**" bietet die Möglichkeit, entweder mit der Quiznummer eines Kollegen dieses Quiz zu importieren (z. B. mit der Nummer **SOC-42892668** ) oder dies noch bequemer per Link zu tun <https://b.socrative.com/teacher/#import-quiz/22115686>

4. Die Lehrkraft muss vor der Beantwortung durch die SuS eine der folgenden Aktivitäten starten (beim Reiter "Launch" – siehe Abbildung unten):

- Quiz starten
- Space Race als wettbewerbsorientierte Variante für Gruppen mit automatischer Zuordnung
- Quick Question mit den Möglichkeiten MC, Richtig-Falsch oder einer offenen Antwort
- Exit Ticket als kurze Reflexion des vorhergehenden Unterrichts

5. Beim Starten können verschiedene Einstellungen gewählt werden wie z. B. "sofortiges Feedback= instant feedback" oder freies Navigieren der SuS

6. Schülerinnen und Schüler wählen "student Login" und geben dann die Raumnummer ein. Falls gefragt, können sie dann beim Log-In einen beliebigen Namen angeben. Schon kann es losgehen.

Während der Beantwortung der Fragen wird synchron die Auswertung erstellt, die über den Beamer ohne Namen gezeigt werden kann (siehe Abb. unten). Daraus können unmittelbar Folgerungen für den Unterricht gezogen werden. So sind die Themen der Fragen 2,4,6 und 7 (s.u.) offensichtlich nur von wenigen verstanden worden. Ein Klick auf die Fragenummer führt sofort zum Fragetext. Ein Report der Ergebnisse wird automatisch gespeichert.

Weitere Infos zur Diagnose mit digitalen Werkzeugen auch bei: [https://lehrerfortbildung](https://lehrerfortbildung-bw.de/st_digital/tablet/fortbildungen/tablet2/02-lernstationen/s05-umfrage/02-stationenblatt/)[bw.de/st\\_digital/tablet/fortbildungen/tablet2/02-lernstationen/s05-umfrage/02-stationenblatt/](https://lehrerfortbildung-bw.de/st_digital/tablet/fortbildungen/tablet2/02-lernstationen/s05-umfrage/02-stationenblatt/) **AG BWL digital**

### **Infotext zu Socrative**

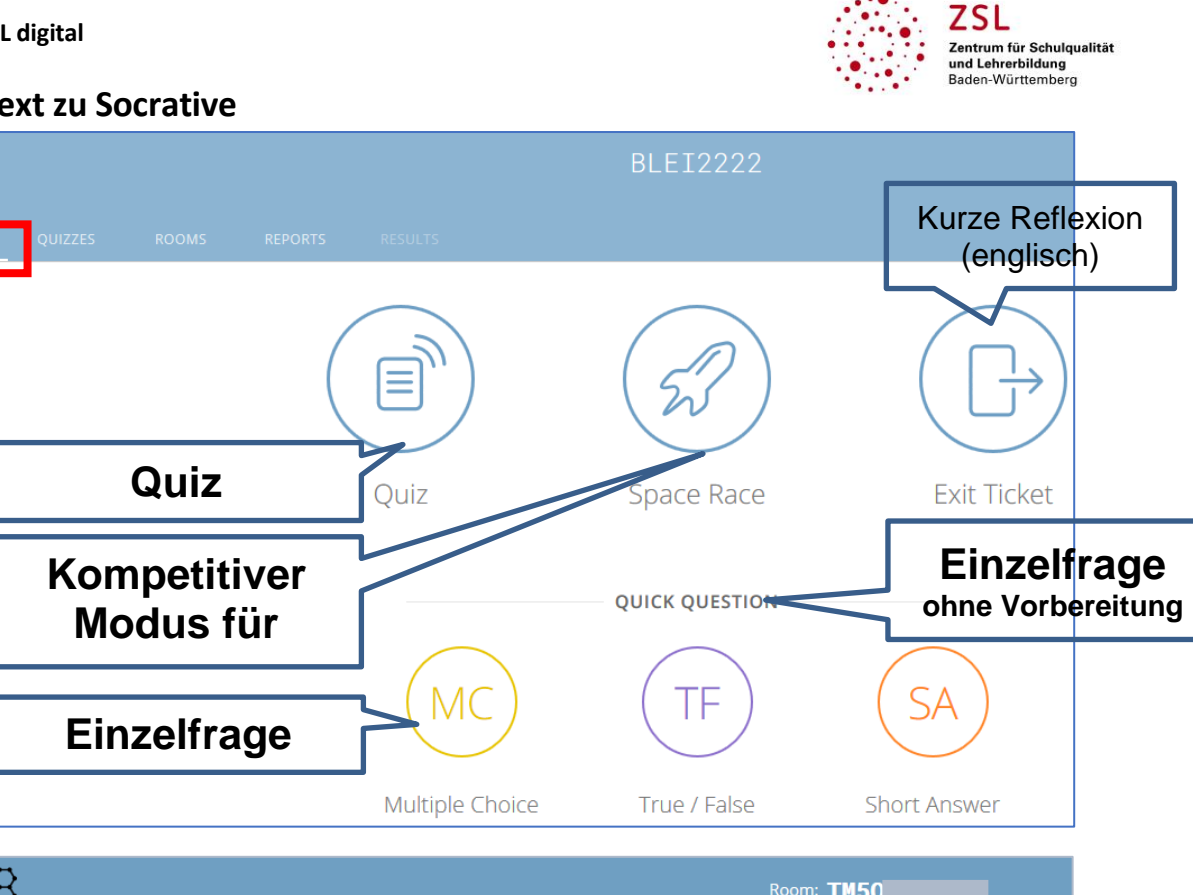

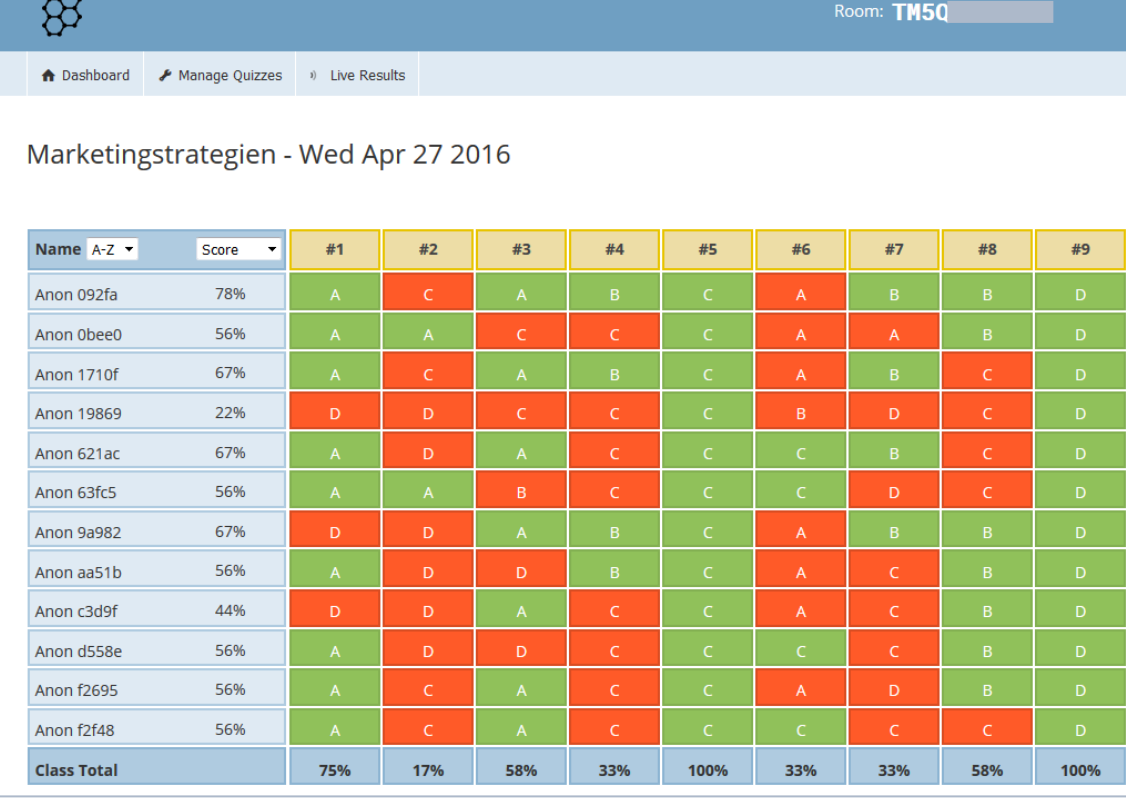

Als Ersteller eines Quiz erhält man auch wertvolle indirekte Rückmeldungen über die Fragestellung und Antwortmöglichkeiten.

#### **Einsatzszenarien**

Von den oben (s. blauer Kasten) dargestellten Einsatzszenarien möchten wir die **Begleitung beim Lernen oder Erarbeiten** besonders hervorheben: auf einfachste Weise lässt sich z. B. die Arbeit an Rechtsfällen – hier aus dem Reiserecht<https://b.socrative.com/teacher/#import-quiz/46882343>– oder an anderen Übungsaufgaben begleiten, indem Kurzlösungen für vorhandene Übungsaufgaben in Socrative angelegt werden. Zeitaufwand: ca. 5 Minuten!